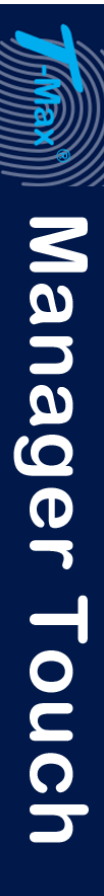

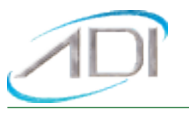

#### DOWNLOADING AND INSTALLING THE USB DRIVER FOR THE T-MAX® MANAGER TOUCH™.

Go to the following page:

[www.appdig.com/tmaxtimers/html/software\\_downloads.com.html](http://www.appdig.com/tmaxtimers/html/software_downloads.com.html)

The following page will appear:

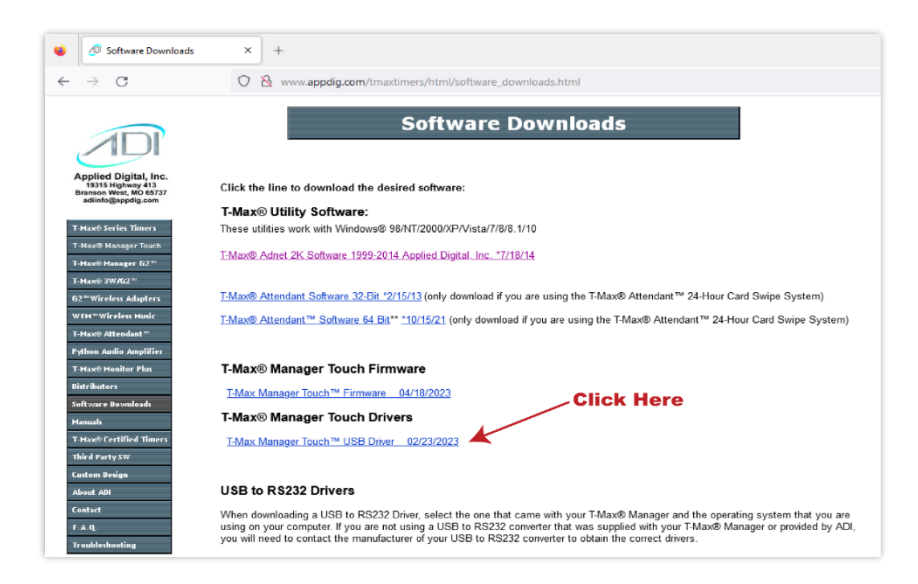

Select T-Max® Manager Touch™ USB Driver indicated by the Click Here Arrow.

A message will appear asking you to save the file. Save the file. This message will appear different depending on which internet browser you are using. Next go to your Download folder using Windows File Explorer:

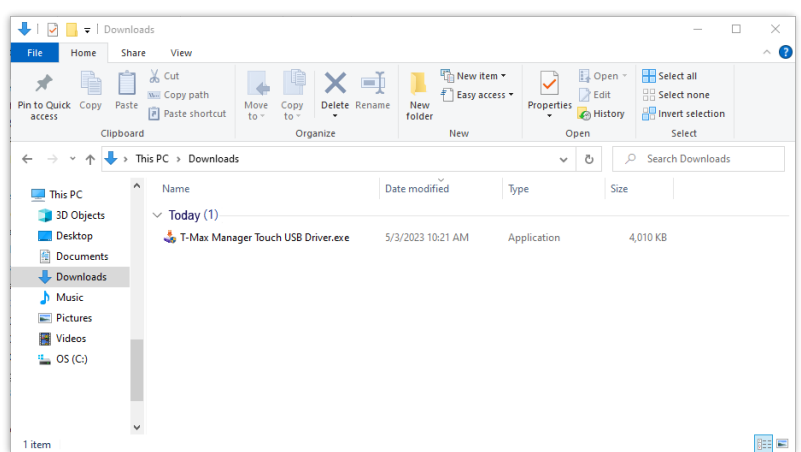

Double click T-Max® Manager Touch™ USB Driver. One of the following screens will appear:

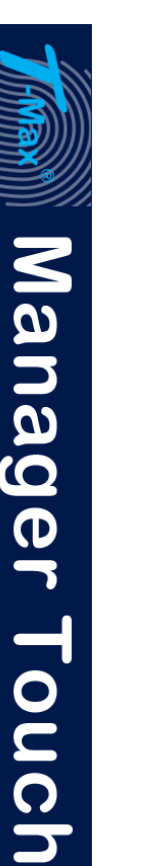

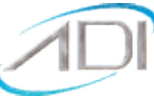

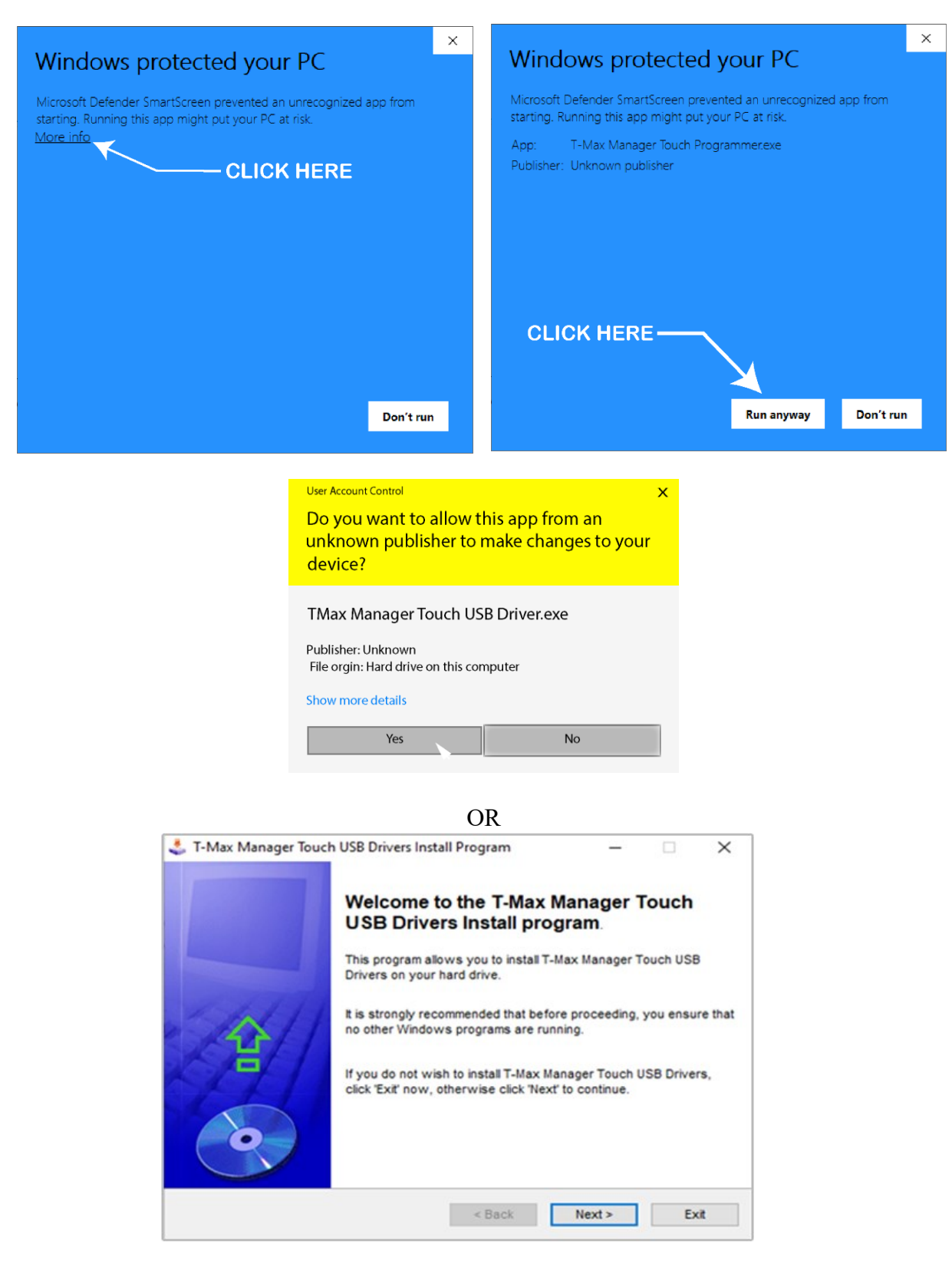

Click Next. The following screen will appear:

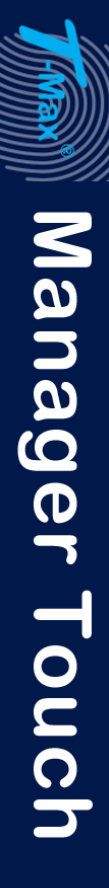

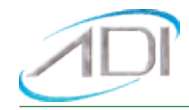

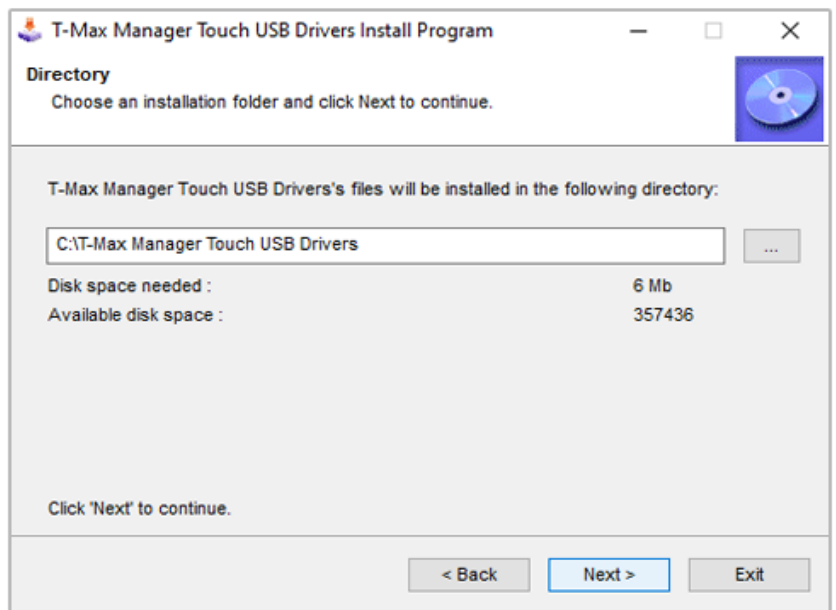

Click Next (without changing anything). The following screen will appear:

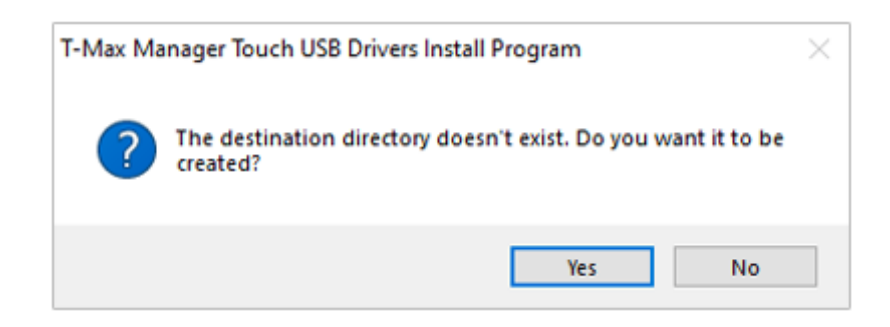

Click Yes. The following message will appear:

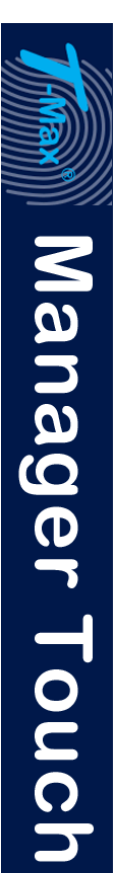

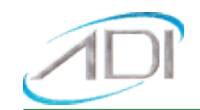

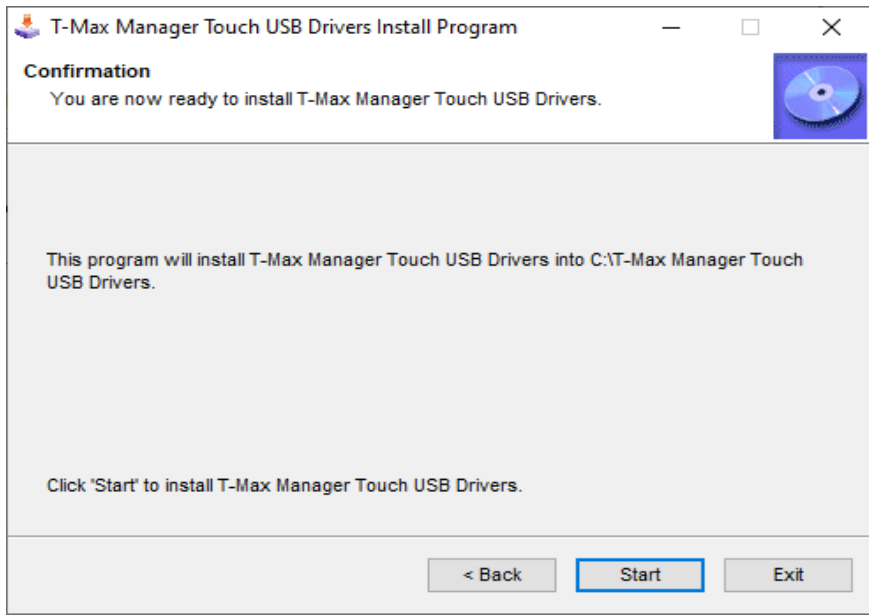

### Click Start. The following message will appear:

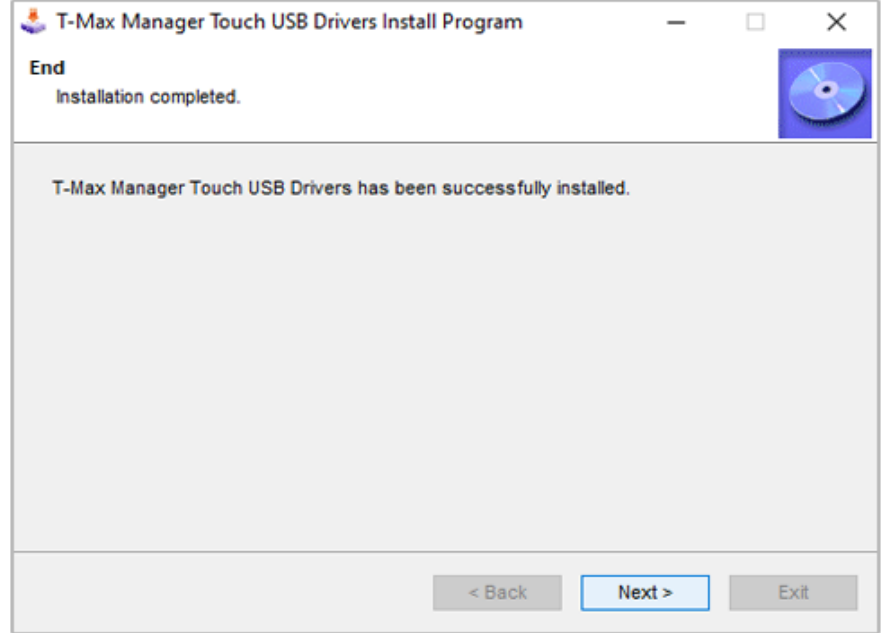

#### Press Next. The following message will appear:

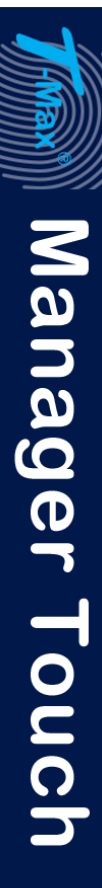

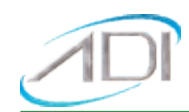

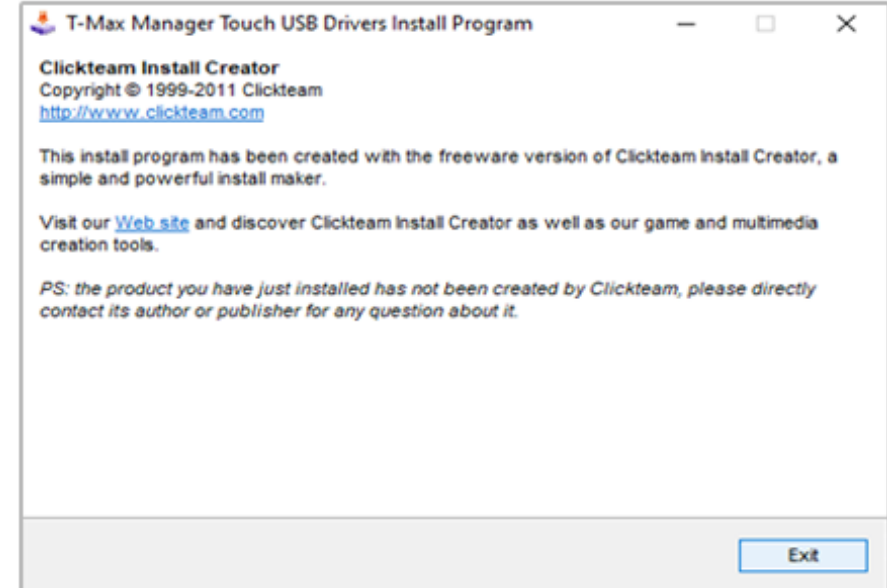

Click Exit. The message will go away.

Next, go to the device manager on your computer.

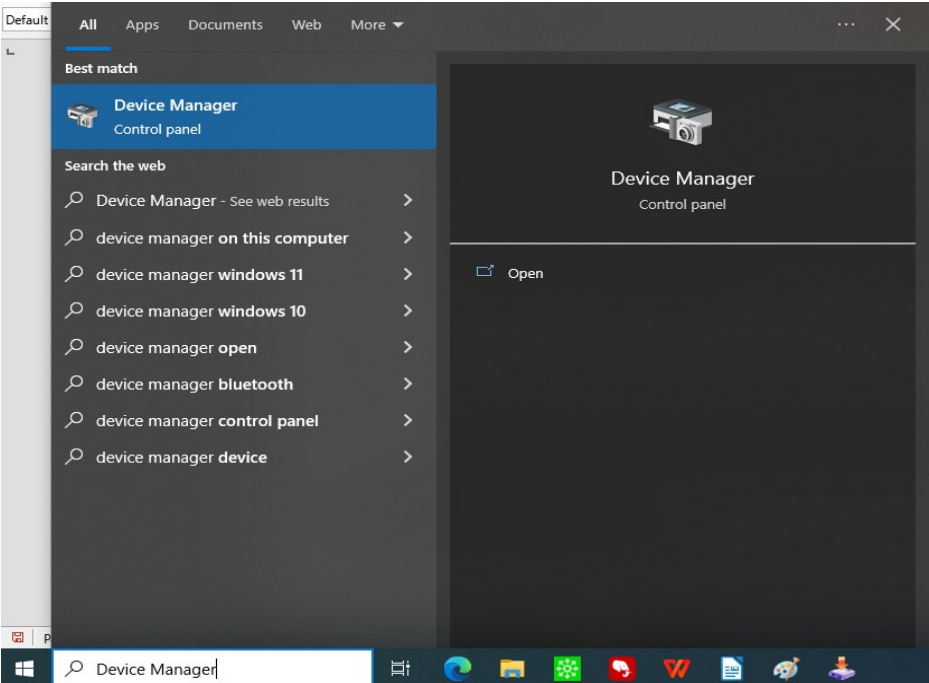

The Device Manager screen will appear. In the device Manager right click CP2102N USB to UART Bridge Controller (which should be located under Other Devices), then click Update driver with your left mouse button. The following window will appear:

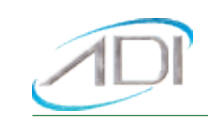

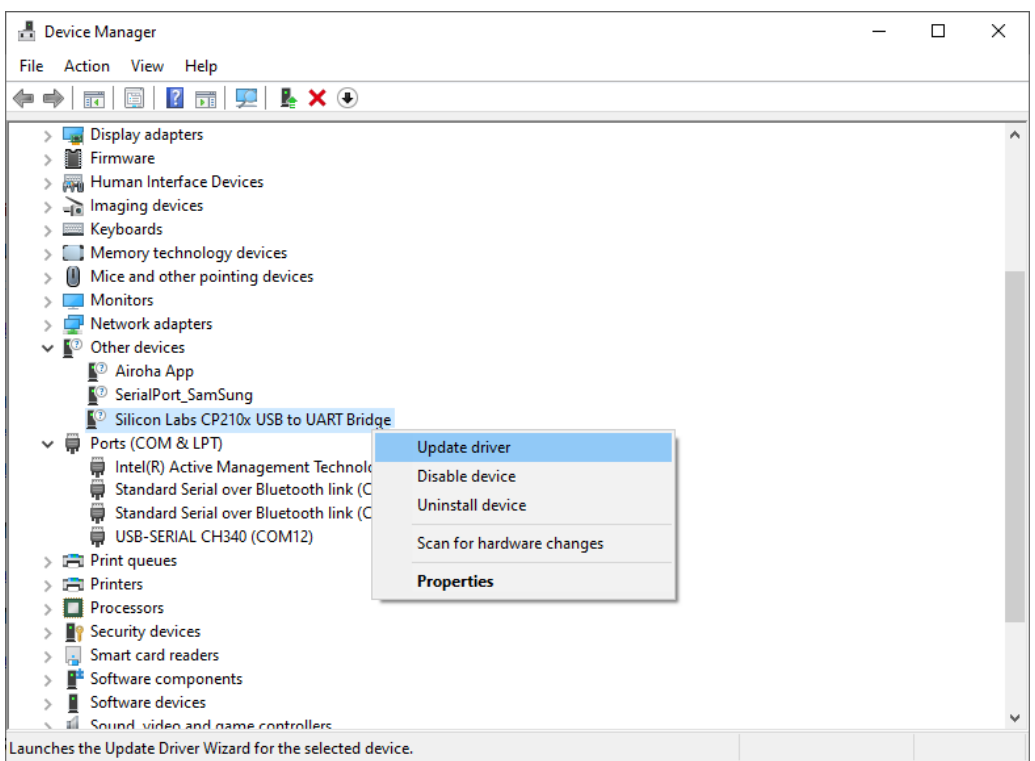

The following screen should appear:

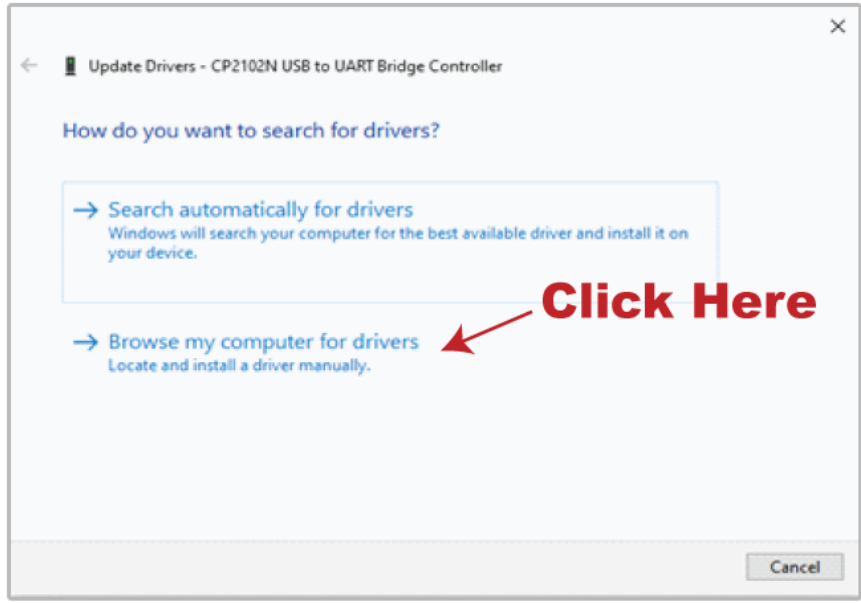

Select Browse my computer for drivers. The following message will appear:

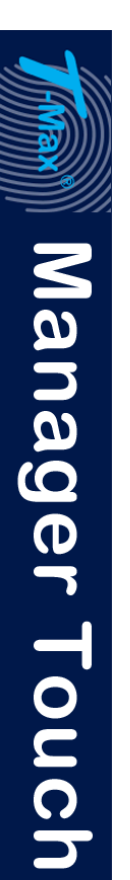

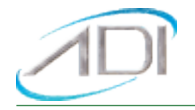

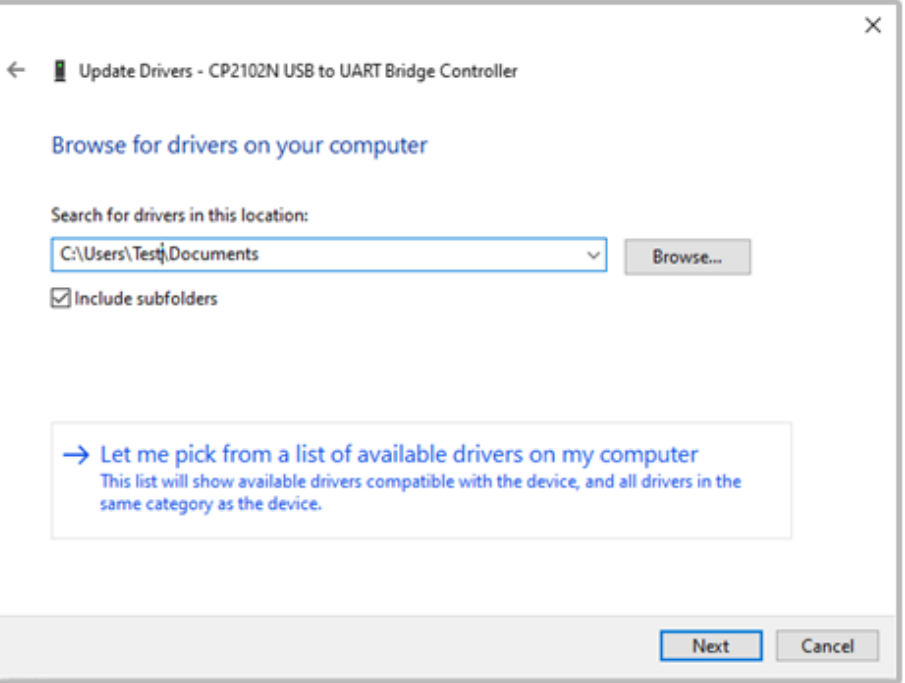

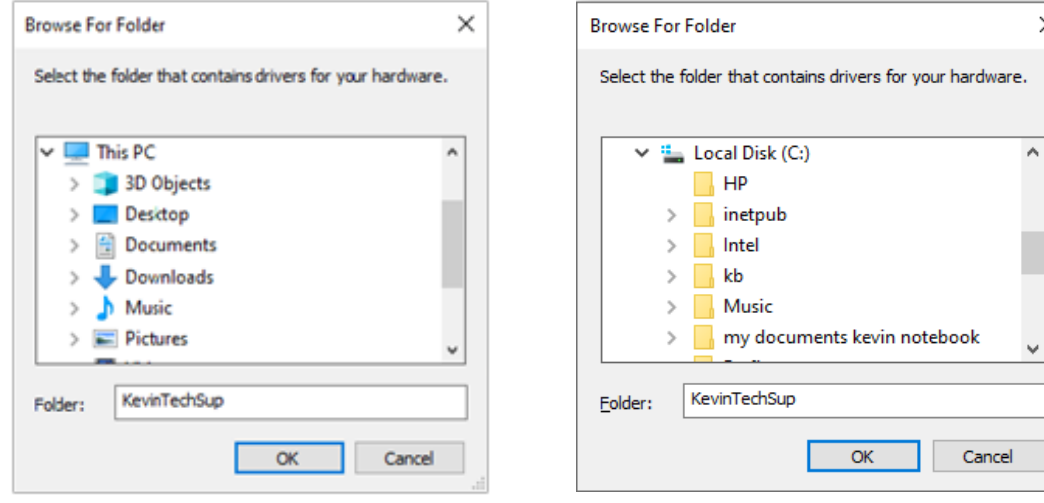

#### Select Browse, then This PC, Local Disk (C:)

In some computers, the C drive may be labeled as Windows (C:) or OS (C:)

 $\times$ 

A

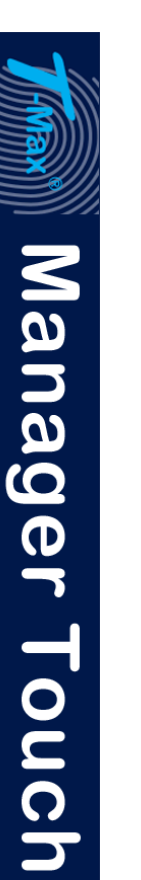

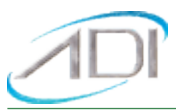

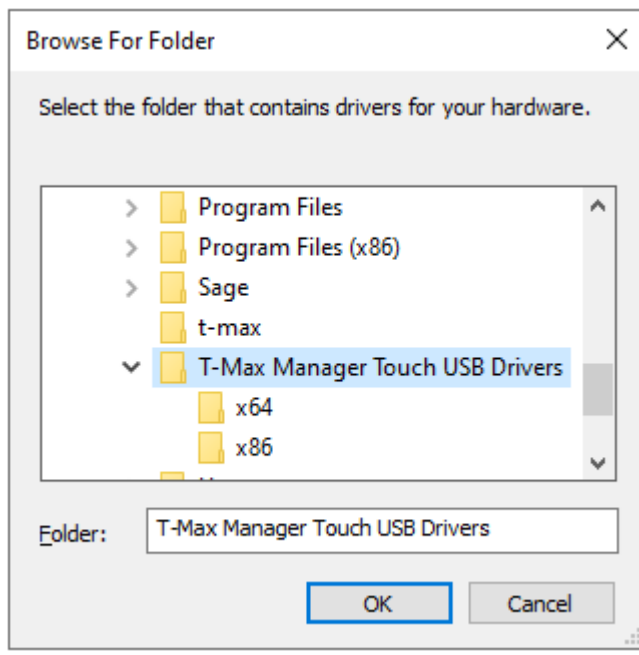

Scroll down and select to the folder labeled T-Max® Manager Touch™ USB Drivers.

The following window will appear:

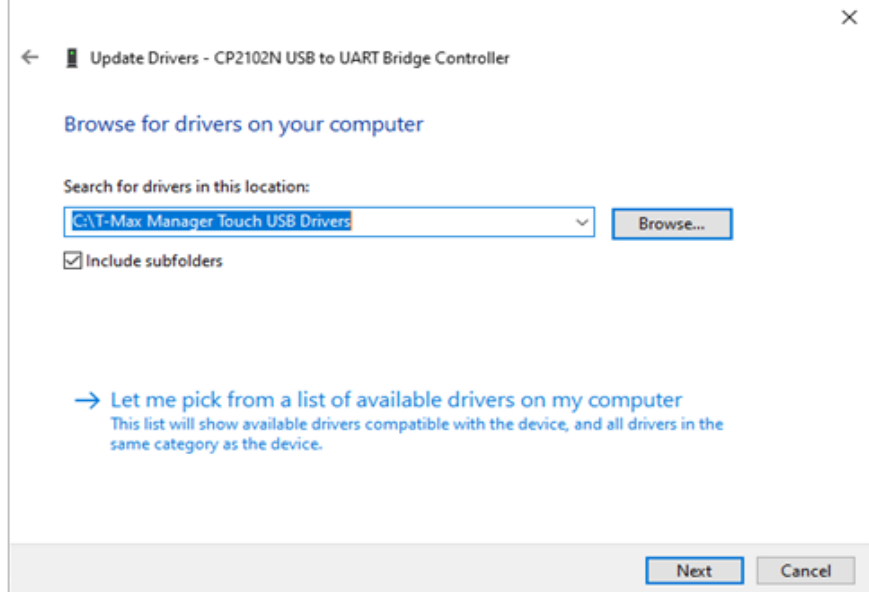

Click next. After a short delay showing the drivers being installed, the following window will appear:

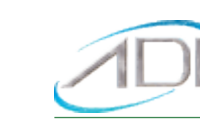

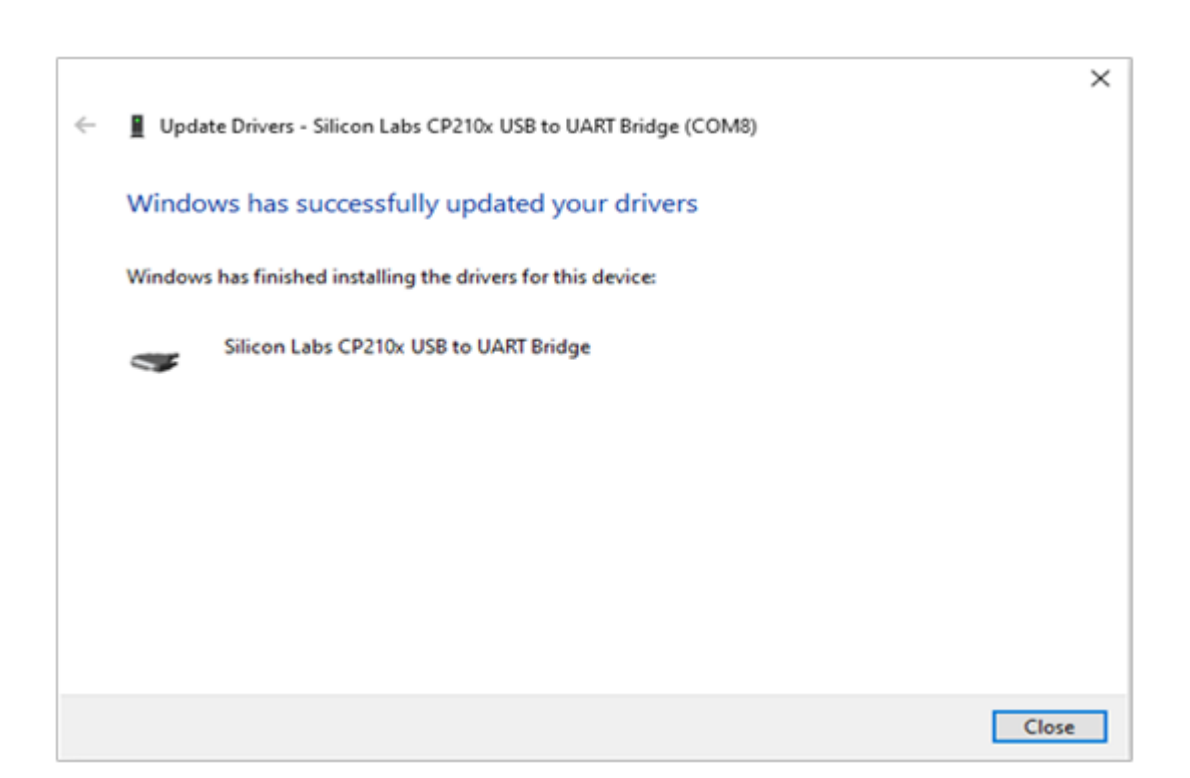

Click Close. Go back to the device manager and click the arrow to the left of Ports.

The port your T-Max® Manager Touch™ will use will appear as Silicon Labs CP210x USB to UART Bridge (Com  $#$ ). The  $#$  will be a number that the port is assigned to (this the screen above; COM 8).

Installation is complete. Configure your tanning software to communicate to the T-Max® that the Silicon Labs CP210x port is configured to.